# QUICK START GUIDE Activation and Scheduling

Zoom meetings combines audio, web, and video to let you collaborate.

### **Sign into your Zoom account**

1. From the welcome email select **Activate Your Zoom Account.**

2. Enter your **email address** and **password**.

(Note: For Single Sign On, follow business guidelines.)

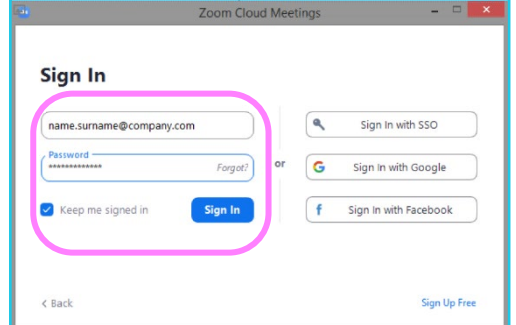

#### **Zoom Microsoft Outlook plugin**

1. To login, enter your **email address** and **password.** (Note: For Single Sign On, follow business guidelines.)

2. In Microsoft Outlook, you will see Zoom options for meetings on the ribbon.

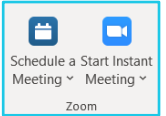

#### **How to start or join a meeting that you are hosting**

- 1. Select the **Meetings** icon from the desktop client.
- 2. Under the **Upcoming** icon, select the meeting.
- 3. Select **Start**.
- 4. Or, select the meeting link on the Outlook invite.

#### **Schedule a Zoom meeting using Zoom app**

- 1. Open the app and select **Schedule**.
- 2. Complete the form.
- 3. Choose **Generate Automatically** (random ID) or **Personal Meeting ID** (your room ID).
- 4. Select **Save**.

ဩ

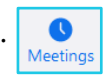

#### **Scheduling a Zoom meeting using Outlook plugin**

- 1. From the Outlook invite, select **Schedule a meeting**.
- 2. Choose **Generate Automatically** (random ID) or **Personal Meeting ID** (your room ID).
- 3. Select **Save.**
- 4. Complete the meeting invite (Required, date, time etc.) and send.

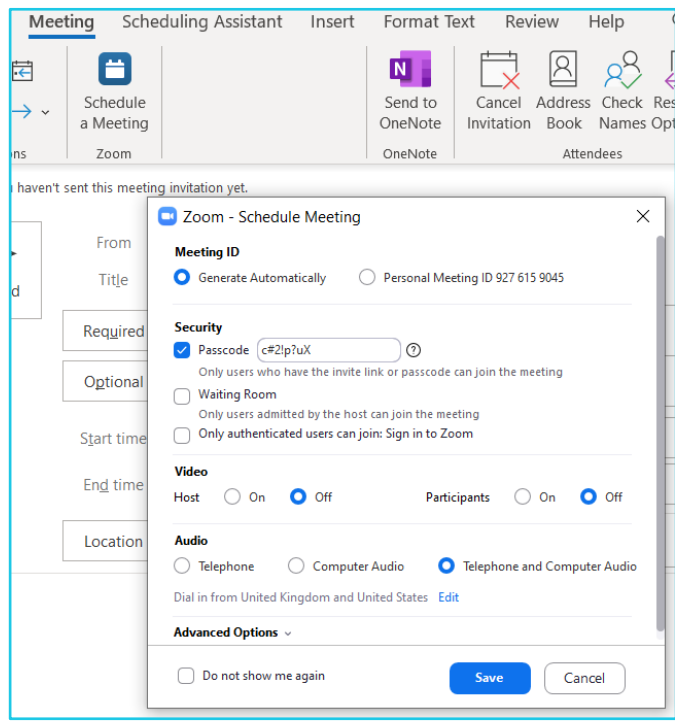

## **Learn more**

- [Start or join a meeting >](https://www.globalservices.bt.com/en/my-account/support/collaboration/zoom-meetings#guides)
- [Audio, video and sharing features](https://www.globalservices.bt.com/en/my-account/support/collaboration/zoom-meetings#guides) >

Discover more at the [BT support centre >](https://www.globalservices.bt.com/en/my-account/support/collaboration/zoom-meetings)

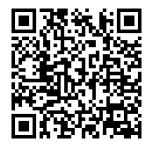